**Nuevas Funcionalidades: - Vista Expediente - Observaciones del pase - Elegir Autoridad Firmante - Agregar documentos desde Repositorio Institucional**

Sistema de Gestión de Expedientes - UNL v. 1.3.0

## Vista rápida de Expediente **UNL**

En la grilla de **Propios**, en la columna de acciones, puede visualizar el compendio de los documentos que contiene el expediente.

Sólo con hacer click en el ícono **"Visualizar"** se abre una pestaña con el **documento .PDF que reúne todos los documentos** que al momento **componen el expediente**.

Cabe recordar que, al unificar en un sólo documento todos los documentos que integran un expediente, aquellos documentos que contengan firma digital invalidan el metadato de "Firmas Digitales", esta acción sólo sirve a los efectos de una **vista rápida**

**del EE, no es un documento válido para el trámite**.

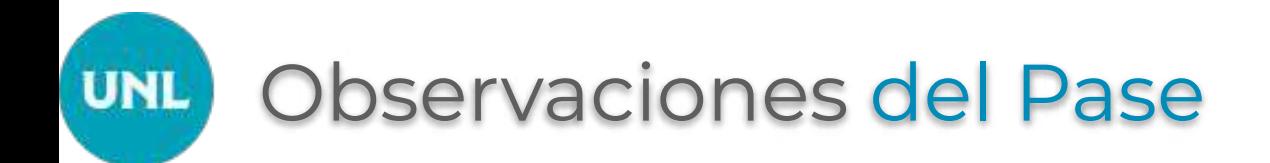

Ahora, cuando se edita el Expediente, en la grilla que se presenta en la **sección "Documentos Expedientes"**, se pueden verificar a simple vista las **"Observaciones del Pase"**.

Recordemos que, las "Observaciones de Pase" es el **texto** que se guarda al momento de realizar la **acción "Pasar"** de una oficina a otra o de un área de trabajo a otra en el **campo "Observaciones"** de dicha pantalla.

## Elegir Autoridad Firmante **UNL**

La oficina que gestiona un expediente **puede seleccionar la autoridad firmante en particular** a quien le enviará ese documento a la firma.

Generalmente, cada oficina está vinculada o mapeada directamente con su autoridad responsable quien **firma los documentos enviados en el Sistema de Trámites Digitales (Hera)**. Pero puede ocurrir que, esta oficina deba seleccionar la autoridad que debe firmar, si tal es el caso, debe notificarnos a la DIyPT para que procedamos a realizar dicha **vinculación de: Oficina con Autoridades Firmantes**.

# Recuperar Documentos desde RDDI

**UNL** 

Al editar un expediente, se puede seleccionar un **nuevo Tipo de Documento** para trabajar en el Espacio de Trabajo de un EE. Este tipo de documento se denomina **"Documento en Repositorio"**.

Este tipo de documento permite que se recupere desde RDDI, Repositorio Institucional uno o varios documentos que ya han sido **publicados en RDDI por algún otro Sistema de Gestión** (Trámites o Hermes) y **son de carácter de consulta pública**. Estos documentos se pueden recuperar:

**Opción 1:** Obteniendo los documentos relacionados por el mismo **Número de Expediente**.

**Opción 2:** Obteniendo el identificador único del documento **UID**

# **Recuperar Documentos en RDDI desde la UID**

Proceso para recuperar la UID de un Documento Publicado en RDDI

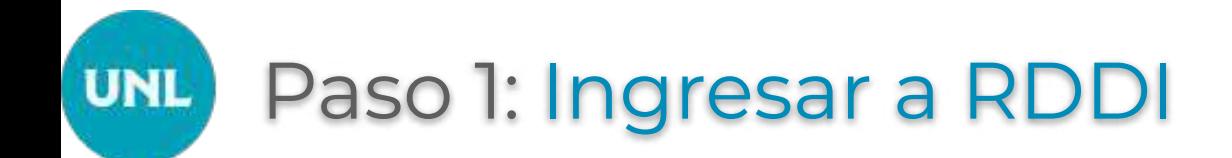

Debe ingresar al **Repositorio Institucional - RDDI -** a través del **enlace** en las instrucciones

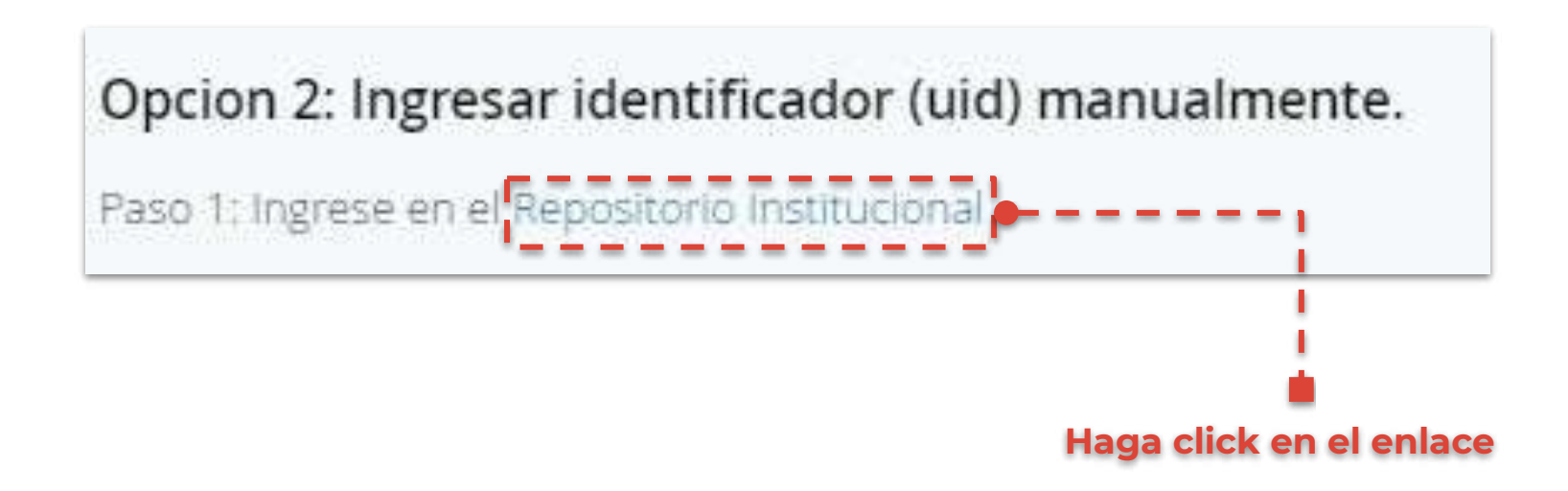

## Paso 2: Búsqueda y Selección **UNL**

Una vez en el Repositorio **busque y seleccione** el documento que quiere recuperar.

Estas búsquedas la puede hacer desde:

- ➔ La **barra superior** a la izquierda, campo buscar "Documento, Usuario, Grupo, …"
- ➔ La **página de Inicio** de RDDI, desde las Secciones de Información Pública, Últimos Documentos Publicados
- ➔ La **página Buscar** de Repositorio, eligiendo el tipo de documentos a buscar con los Filtros de Búsquedas y seleccionando los metadatos del tipo de documento seleccionado

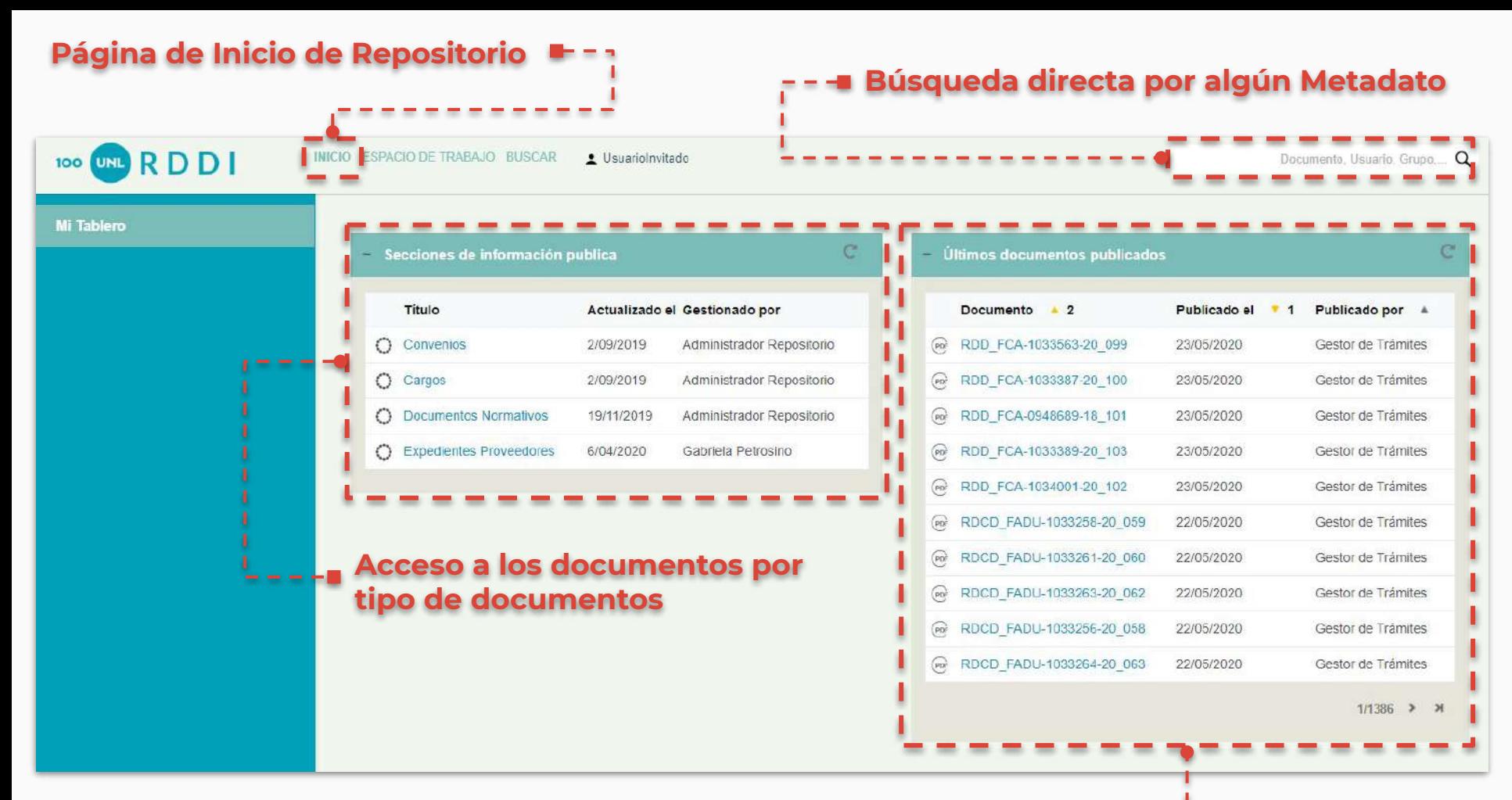

#### **Acceso directo al documento**

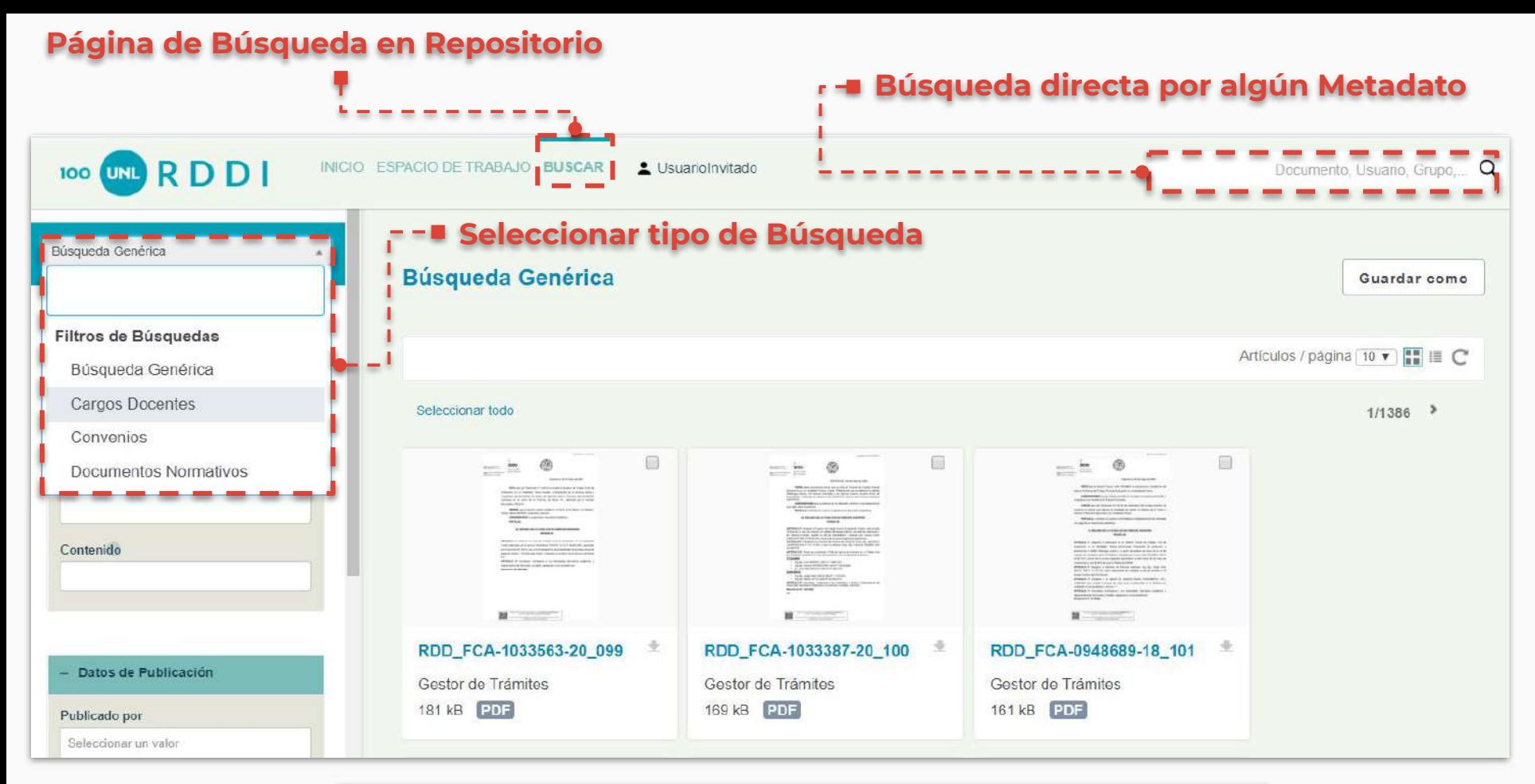

Recuerde, según el **tipo de búsqueda seleccionada, se modifican los metadatos** por los que se puede buscar en el documento, **asociados al tipo de documento**

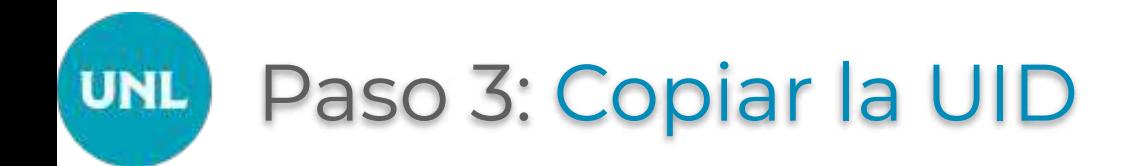

Una vez seleccionado el documento que se buscaba, se debe **copiar la UID del documento** para luego **pegarla en la caja uid** de la interfaz de recuperación de documentos en **el sistema de Mesa de Entradas**

Con esta recuperación de documentos desde el Repositorio Institucional logramos:

- 1. Contar con la **información precisa en un único lugar**
- 2. **No multiplicar documentos** que contienen la misma información

## ¿Cómo recuperar la UID? **UNL**

La UID de un documento se puede recuperar de dos formas:

- ➔ Desde la **Vista del Documento**, haciendo click con el botón derecho del mouse sobre el ícono **[Link permanente a este** documento] y seleccionando del menú que aparece la opción **"Copiar dirección de enlace"**
- ➔ Desde la ventana de **Vista Previa del Documento**, cuando se accede al documento desde la pestaña "Buscar", opción [Link permanente a este documento], allí aparece una ventana "Comparte el documento" y con el botón derecho del mouse sobre el enlace del documento - ya seleccionado resaltado en color - **click en la opción "Copiar" del menú**

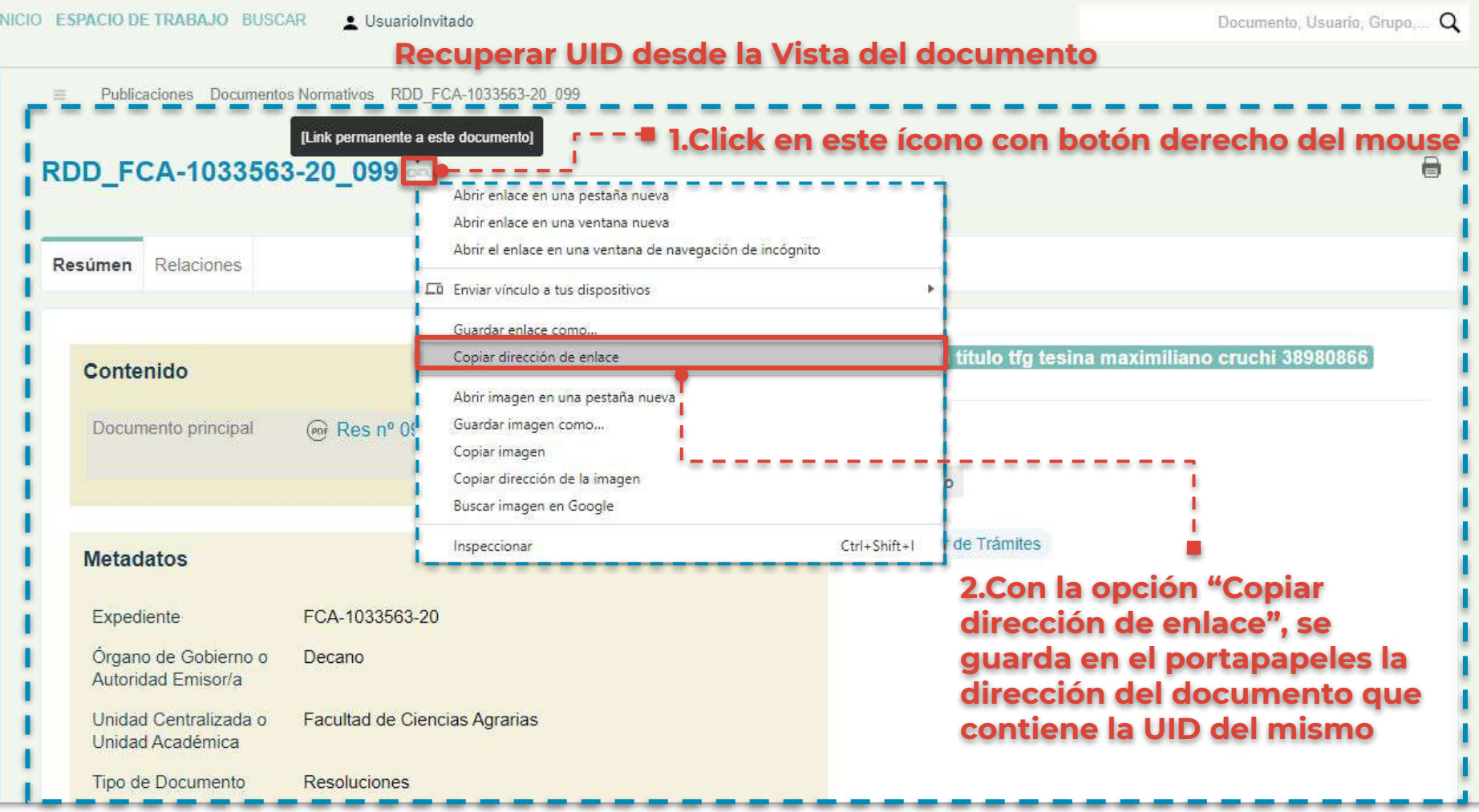

--

--

\_\_

#### **Recuperar UID desde la Vista Previa del documento**

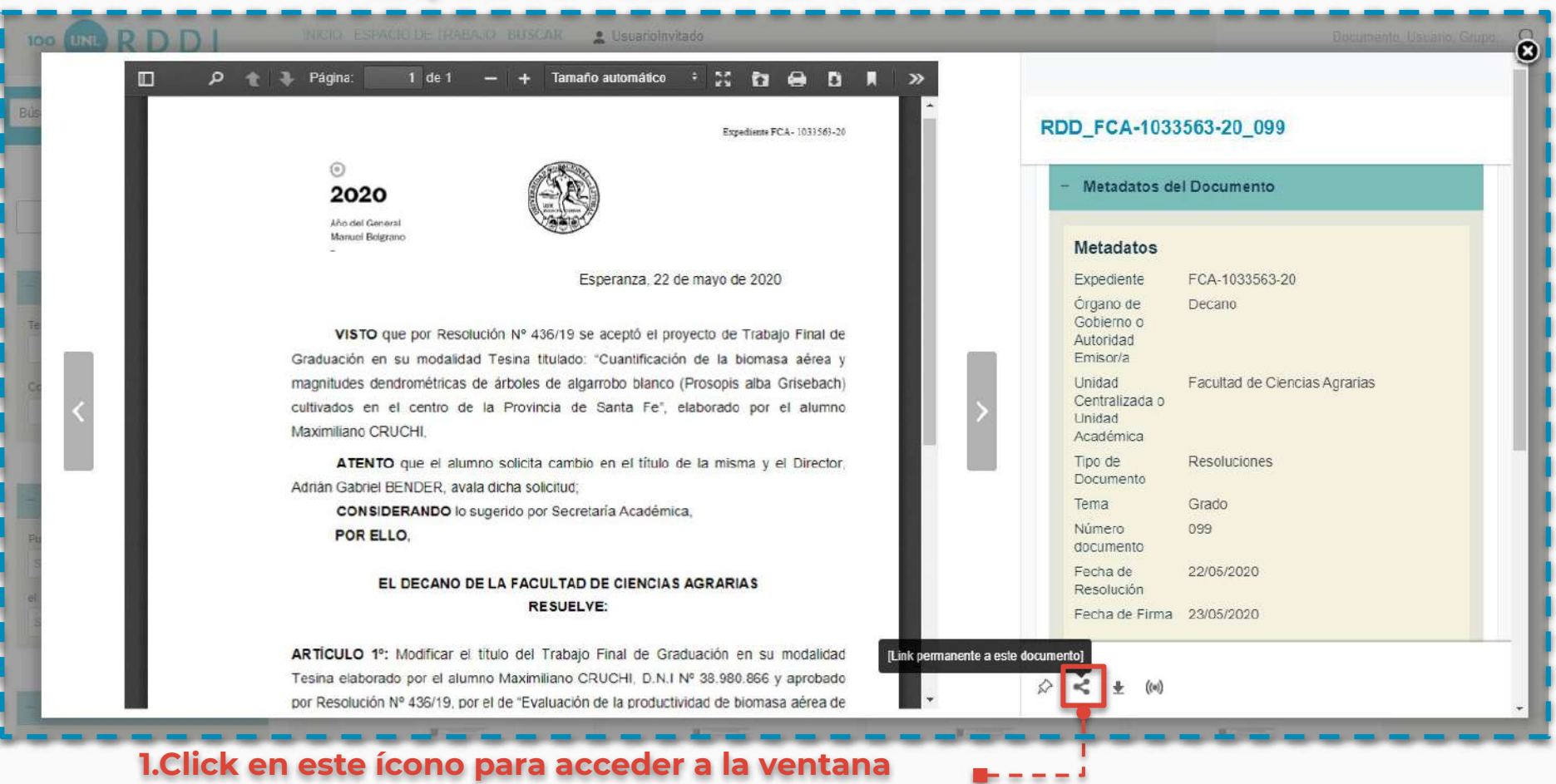

**que contiene el enlace con la UID del documento**

#### **Recuperar UID desde la Vista Previa del documento**

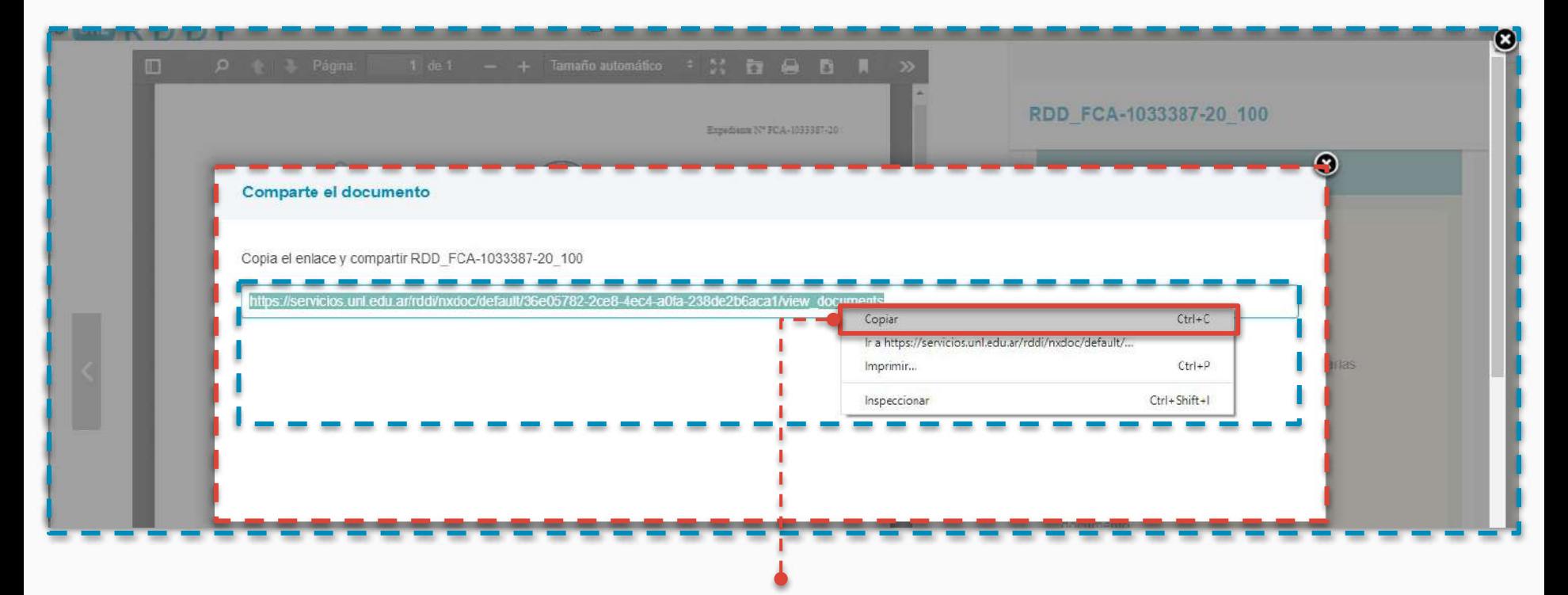

**2.Click con el botón derecho del mouse en el enlace resaltado y click en la opción "Copiar" del menú. Esto guarda en el portapapeles el enlace del documento que contiene el UID**

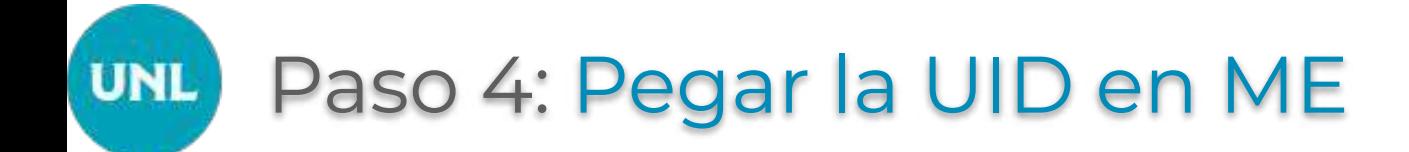

Una vez que **tengamos en el portapapeles guardado la UID**, ya sea porque copiamos el enlace desde la Vista del Documento o porque la copiamos desde la Vista Previa del Documento, en el **Sistema de Mesa de Entradas, caja UID** con el botón derecho del mouse, se elije de las opciones ofrecidas **"Pegar"**.

La acción "Pegar", **escribe la UID del documento seleccionado** en Repositorio, guardado en el portapapeles de la computadora, de este modo, se **recupera un documento** oficial publicado en repositorio y el mismo se puede asociar al expediente.

**1. Ya en el Sistema de Mesa de Entradas con la UID guardada en el portapapeles, sobre la caja "uid" se hace click con el botón derecho del mouse y click sobre la opción "Pegar"**

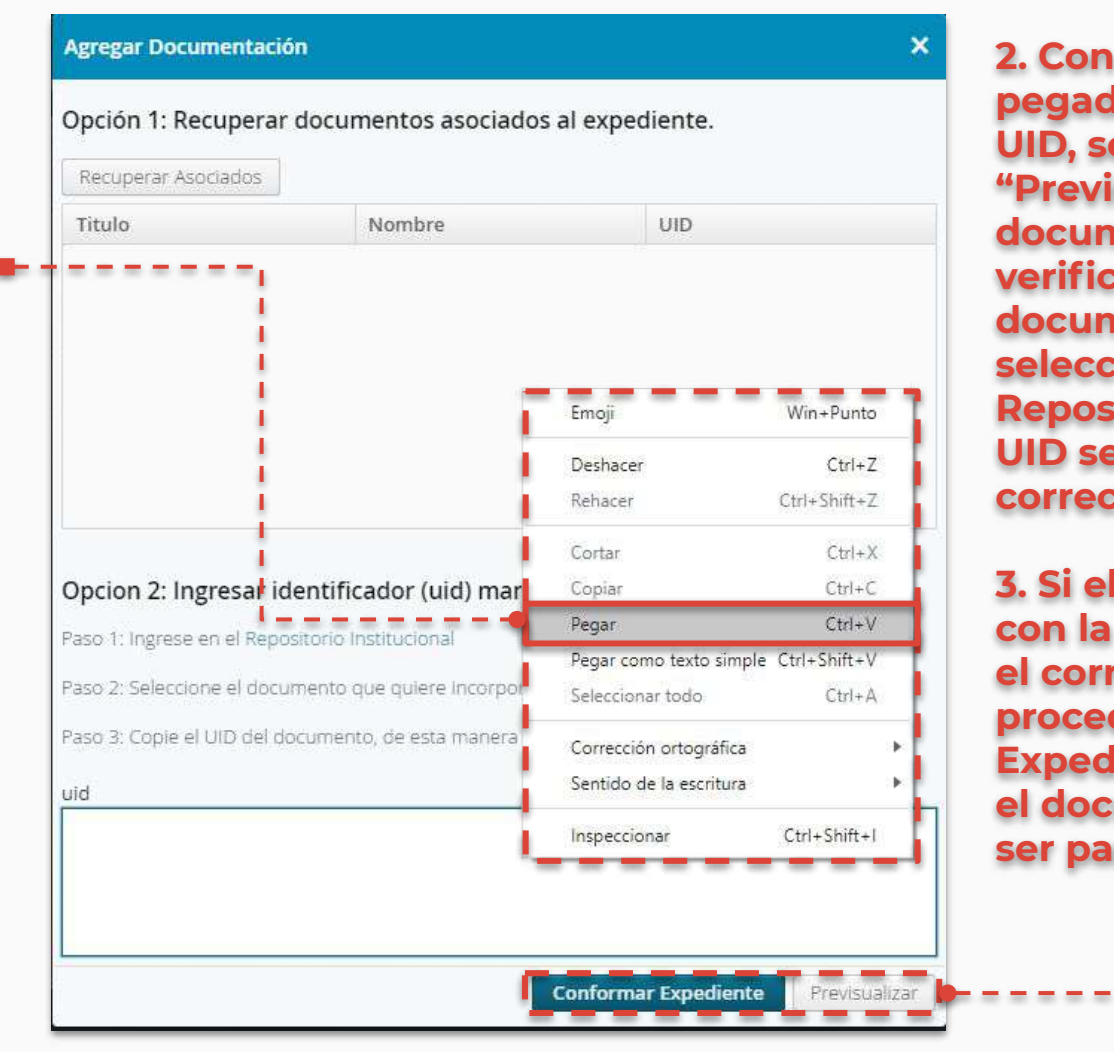

**2. Con la UID ya pegada en la caja UID, se debe "Previsualizar" el documento, para verificar que es el documento seleccionado en Repositorio y que la UID se pegó correctamente**

**3. Si el documento con la UID pegada es el correcto, se procede a "Conformar Expediente", con esto el documento pasa a ser parte del EE**

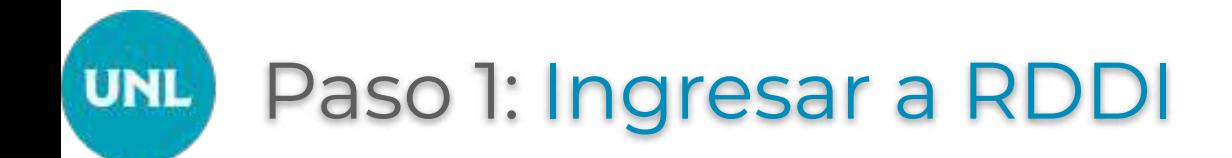

Debe ingresar al **Repositorio Institucional - RDDI -** a través del **enlace** en las instrucciones

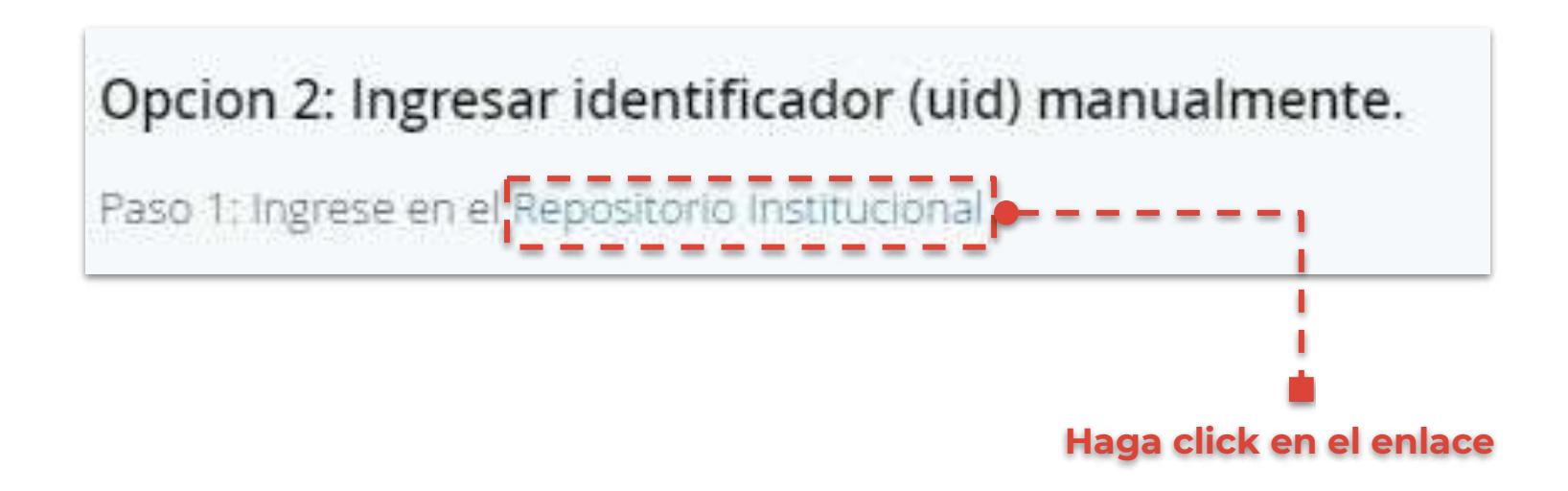

## Paso 2: Búsqueda y Selección **UNL**

Una vez en el Repositorio **busque y seleccione** el documento que quiere recuperar.

Estas búsquedas la puede hacer desde:

- ➔ La **barra superior** a la izquierda, campo buscar "Documento, Usuario, Grupo, …"
- ➔ La **página de Inicio** de RDDI, desde las Secciones de Información Pública, Últimos Documentos Publicados
- ➔ La **página Buscar** de Repositorio, eligiendo el tipo de documentos a buscar con los Filtros de Búsquedas y seleccionando los metadatos del tipo de documento seleccionado

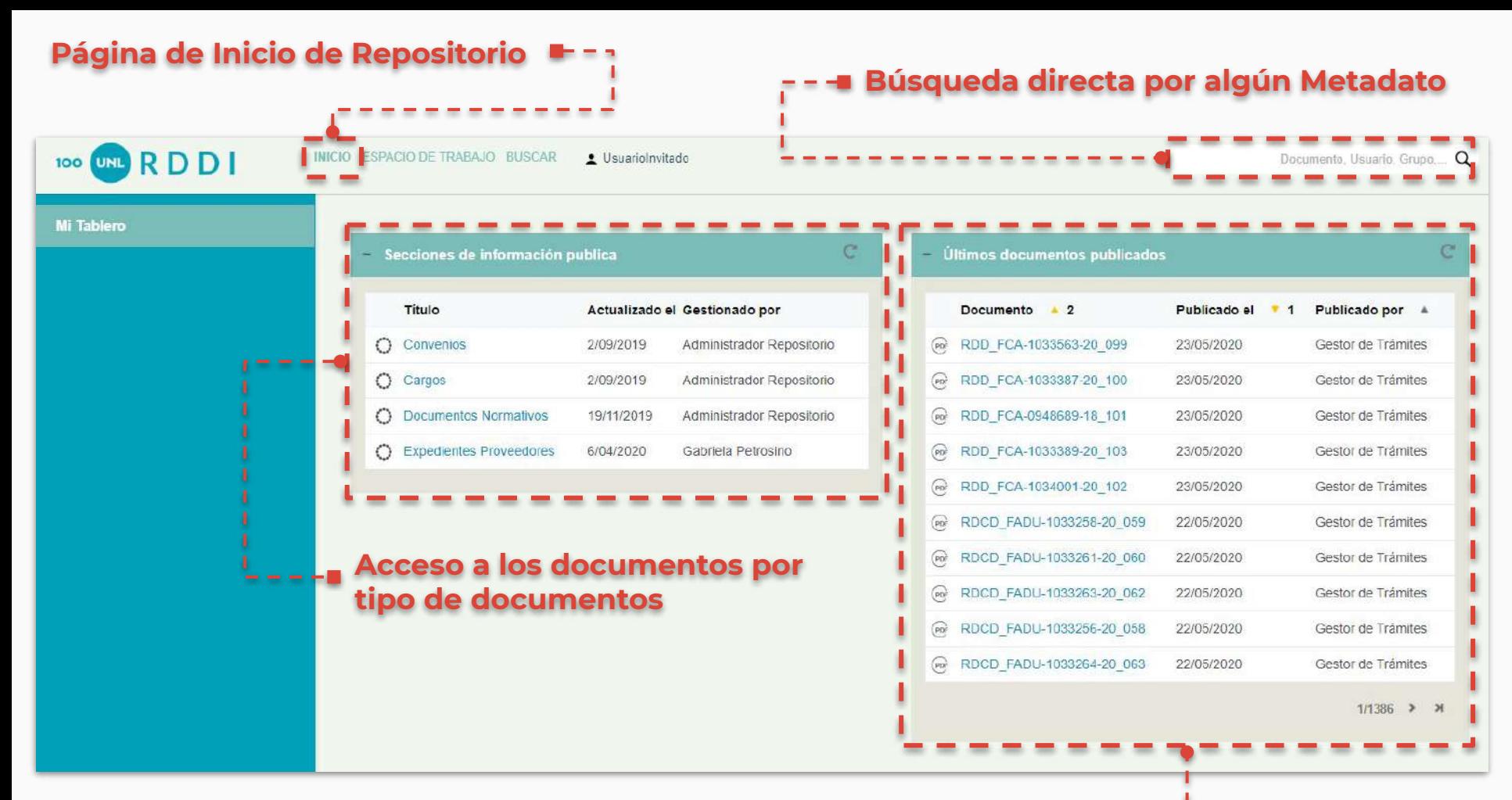

#### **Acceso directo al documento**

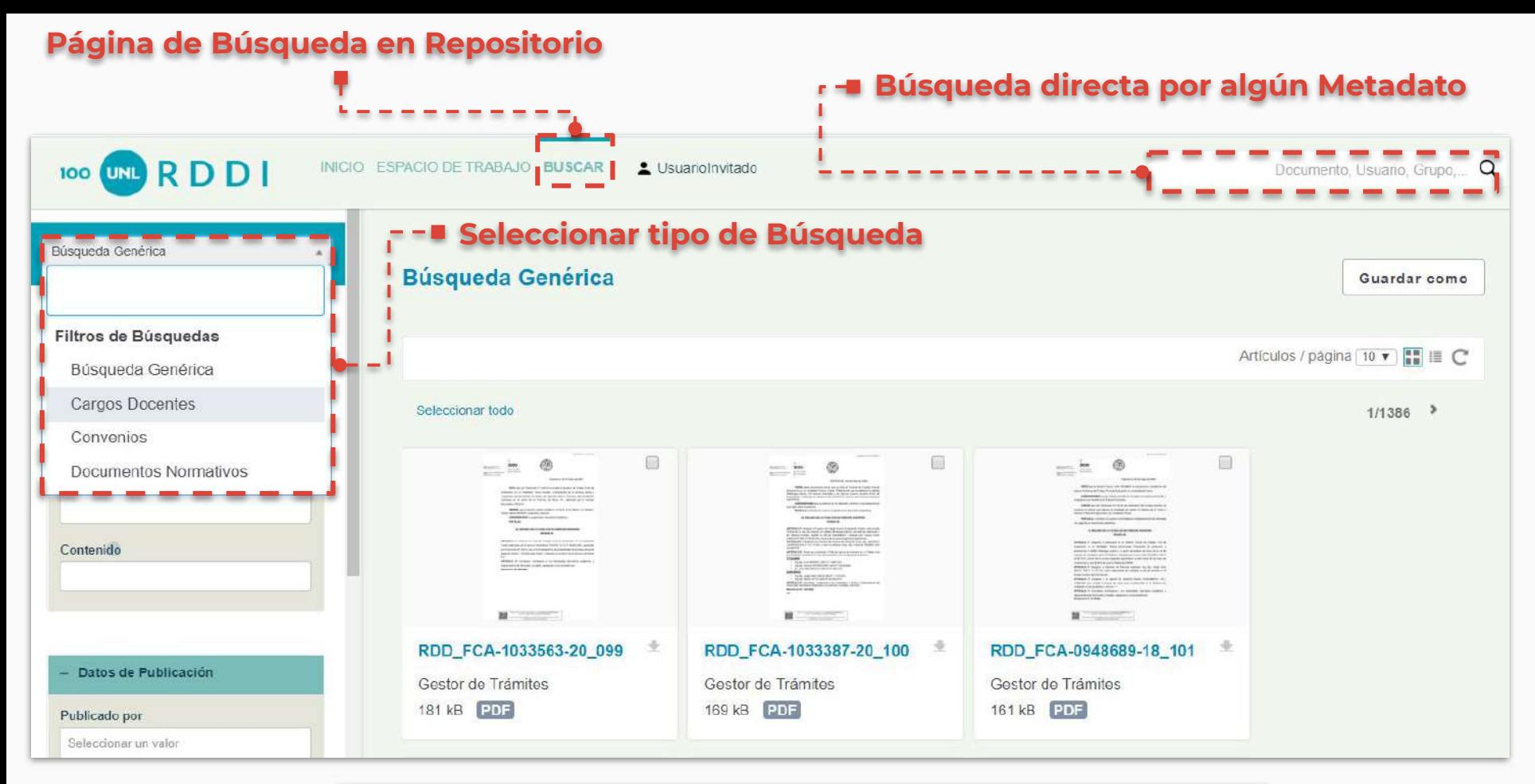

Recuerde, según el **tipo de búsqueda seleccionada, se modifican los metadatos** por los que se puede buscar en el documento, **asociados al tipo de documento**

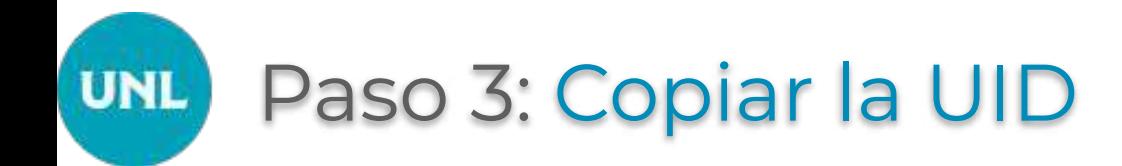

Una vez seleccionado el documento que se buscaba, se debe **copiar la UID del documento** para luego **pegarla en la caja uid** de la interfaz de recuperación de documentos en **el sistema de Mesa de Entradas**

Con esta recuperación de documentos desde el Repositorio Institucional logramos:

- 1. Contar con la **información precisa en un único lugar**
- 2. **No multiplicar documentos** que contienen la misma información

## ¿Cómo recuperar la UID? **UNL**

La UID de un documento se puede recuperar de dos formas:

- ➔ Desde la **Vista del Documento**, haciendo click con el botón derecho del mouse sobre el ícono **[Link permanente a este** documento] y seleccionando del menú que aparece la opción **"Copiar dirección de enlace"**
- ➔ Desde la ventana de **Vista Previa del Documento**, cuando se accede al documento desde la pestaña "Buscar", opción [Link permanente a este documento], allí aparece una ventana "Comparte el documento" y con el botón derecho del mouse sobre el enlace del documento - ya seleccionado resaltado en color - **click en la opción "Copiar" del menú**

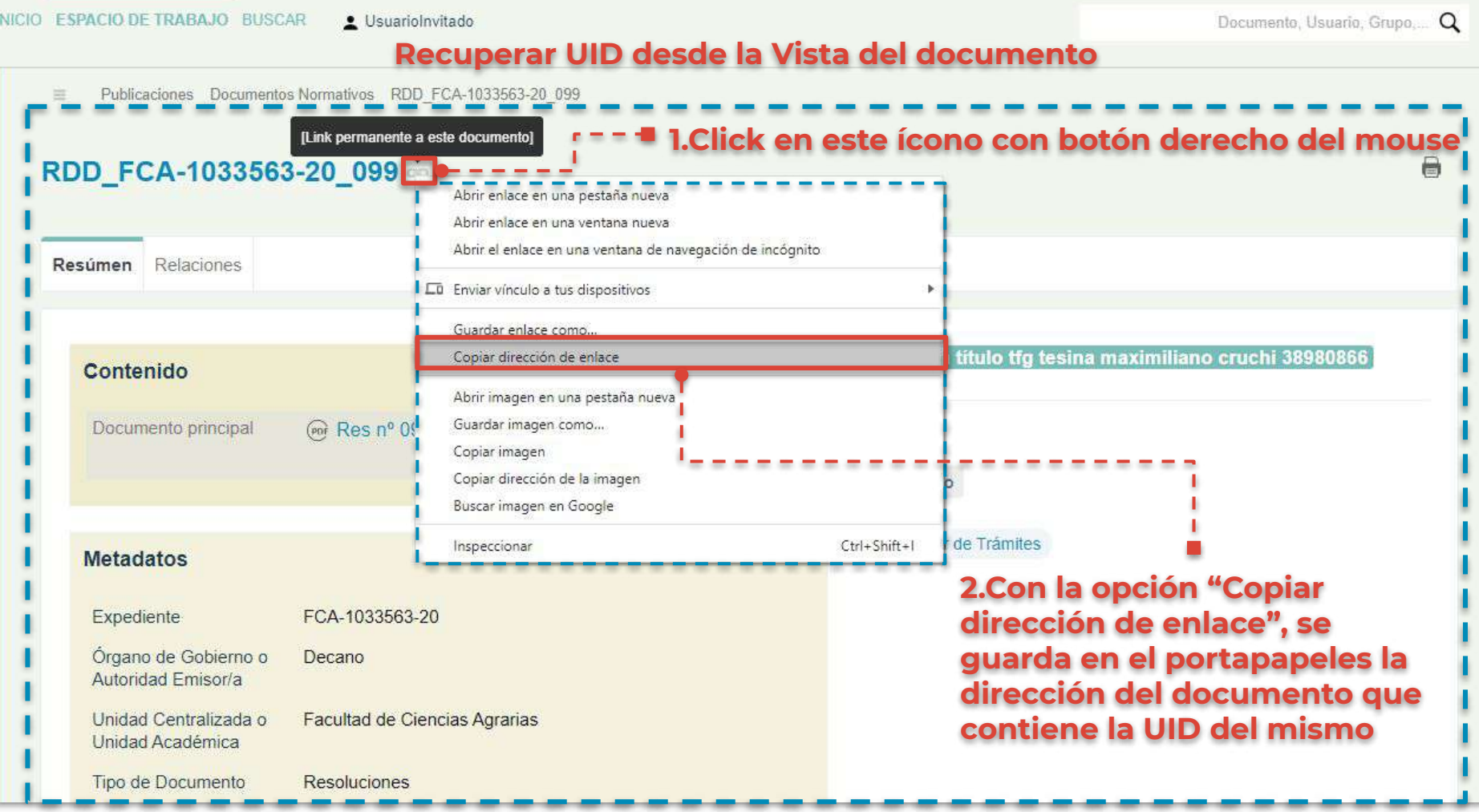

--

--

\_\_

#### **Recuperar UID desde la Vista Previa del documento**

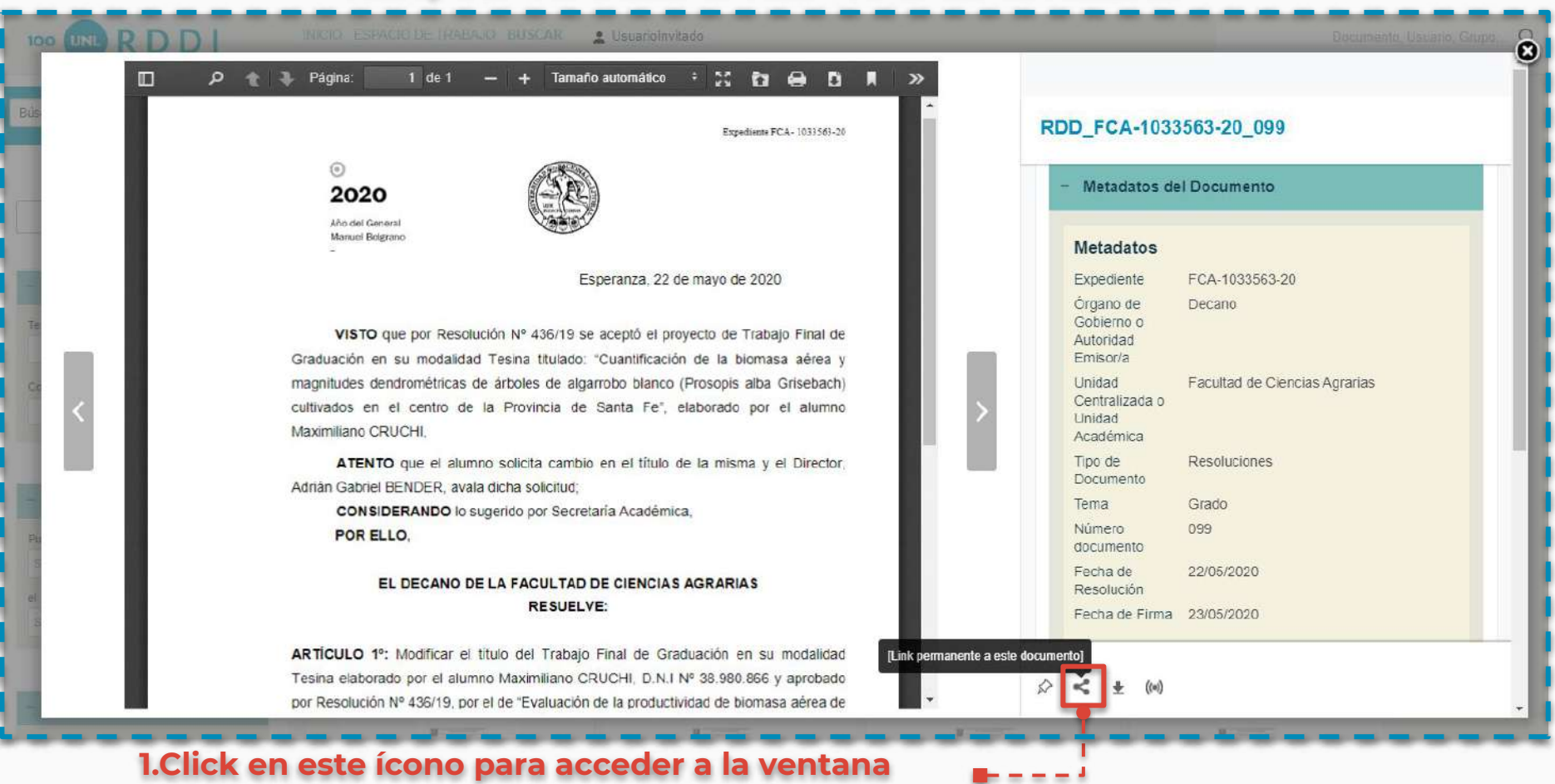

**que contiene el enlace con la UID del documento**

#### **Recuperar UID desde la Vista Previa del documento**

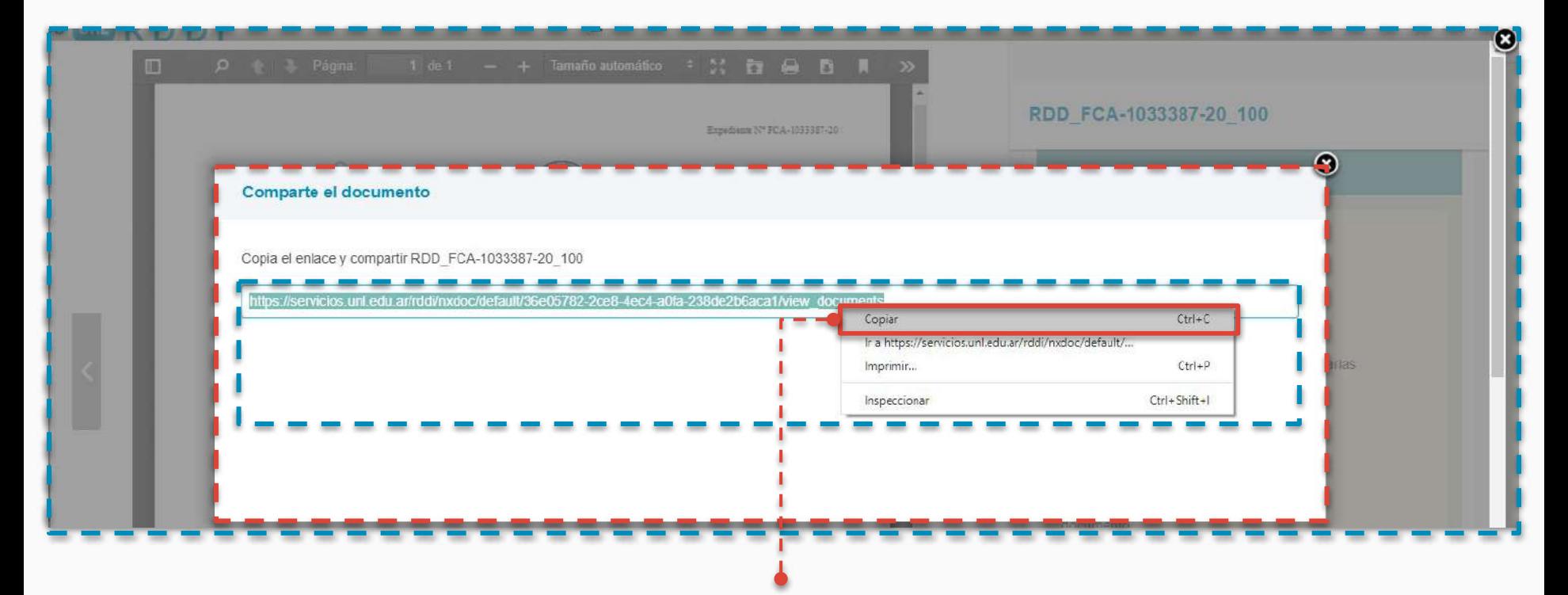

**2.Click con el botón derecho del mouse en el enlace resaltado y click en la opción "Copiar" del menú. Esto guarda en el portapapeles el enlace del documento que contiene el UID**

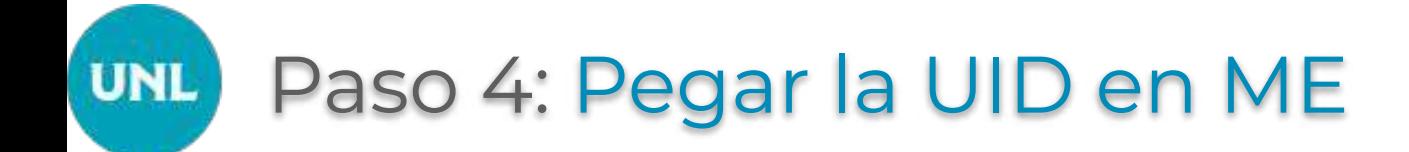

Una vez que **tengamos en el portapapeles guardado la UID**, ya sea porque copiamos el enlace desde la Vista del Documento o porque la copiamos desde la Vista Previa del Documento, en el **Sistema de Mesa de Entradas, caja UID** con el botón derecho del mouse, se elije de las opciones ofrecidas **"Pegar"**.

La acción "Pegar", **escribe la UID del documento seleccionado** en Repositorio, guardado en el portapapeles de la computadora, de este modo, se **recupera un documento** oficial publicado en repositorio y el mismo se puede asociar al expediente.

**1. Ya en el Sistema de Mesa de Entradas con la UID guardada en el portapapeles, sobre la caja "uid" se hace click con el botón derecho del mouse y click sobre la opción "Pegar"**

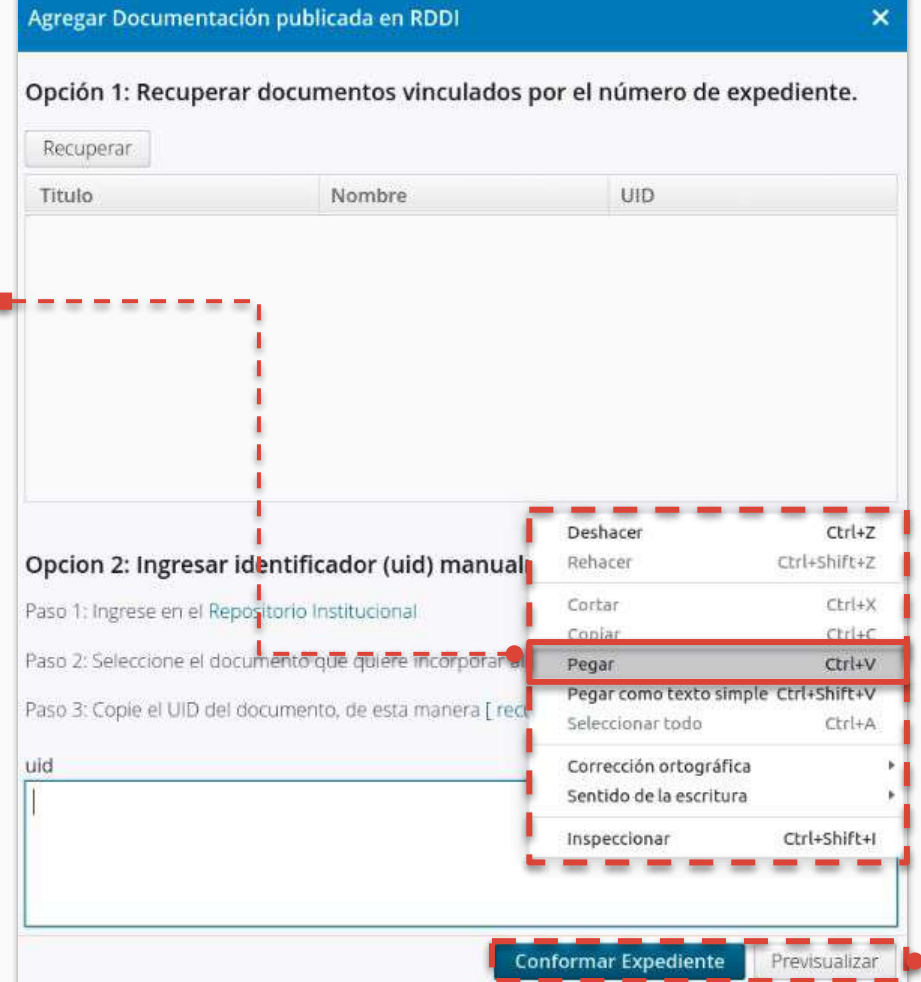

**2. Con la UID ya pegada en la caja UID, se debe "Previsualizar" el documento, para verificar que es el documento seleccionado en Repositorio y que la UID se pegó correctamente**

**3. Si el documento con la UID pegada es el correcto, se procede a "Conformar Expediente", con esto el documento pasa a ser parte del EE**

------

## Sistema Único de Mesa de Entradas Expediente Electrónico

Equipo de Firma Digital y Gestión Digital Documental

Dirección de Informatización y Planificación Tecnológica

Secretaría de Desarrollo Institucional e Internacionalización

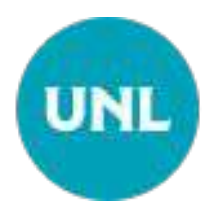